# PGマルチペイメントサービス 管理画面マニュアル (メールリンク一括処理機能)

2022 年 6 月 21 日 1.04 版

- 
- 本書のいかなる部分においても、弊社に事前の書面による許可なく、電子的、機械的を含むいかなる手段や形式によっても
- 本書の著作権は「GMO ペイメントゲートウェイ株式会社(以下、弊社という)」に帰属します。
- 
- 
- 本仕様書は加盟店様と弊社との間で締結した機密保持契約において機密情報として規定される情報です。本仕様書の取扱い
- その複製、改変、頒布、ならびにそれらに類似する行為を禁止します。
	- は機密保持契約の規定に従ってください。
- 本書の内容は、予告なく随時更新されます。
- 本書の内容について万全を期しておりますが、万一記載もれ等お気づきの点がございましたら、当社までご連絡下さい。

# 目次

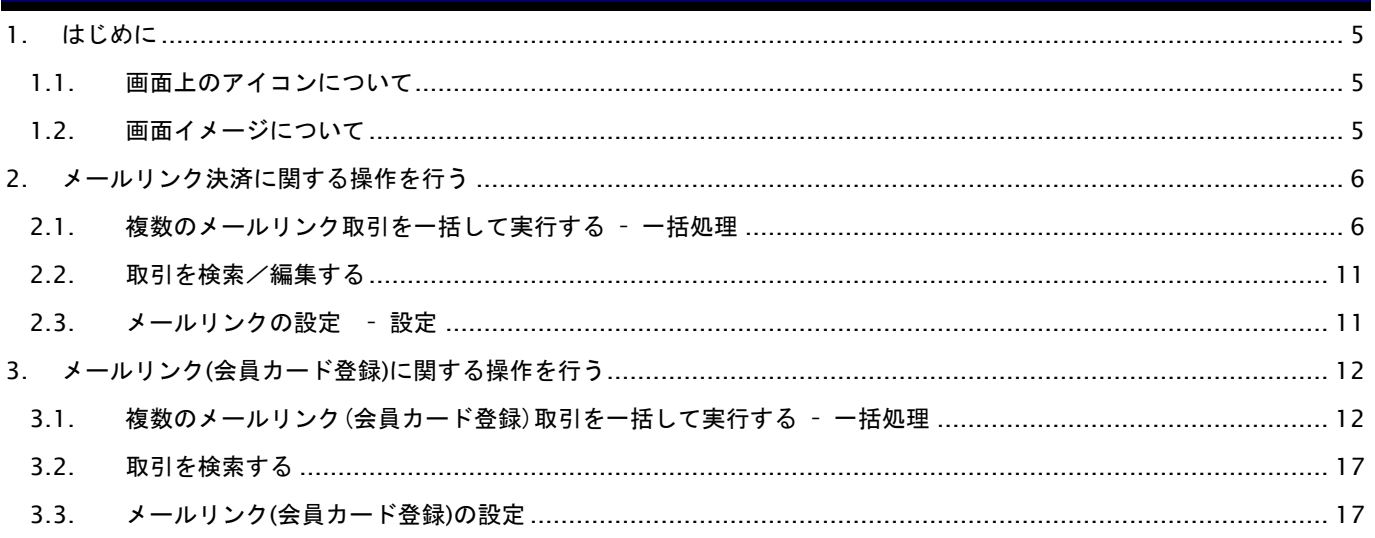

### 変更履歴

**2015** 年 **6** 月 **19** 日 **– 1.00** 版

・初版作成

- **2017** 年 **12** 月 **11** 日 **– 1.01** 版
	- ・メールリンク(会員カード登録)機能追加
- **2021** 年 **5** 月 **18** 日 **– 1.02** 版

・「2.2. 取引を検索/編集する」「3.2. 取引を検索する」 管理画面の機能名を「詳細検索」から「取引状態検索」に文言変更

#### **2021** 年 **6** 月 **15** 日 **– 1.03** 版

・「2.1.複数のメールリンク取引を一括して実行する – 一括処理」 表示変更に伴いキャプチャを更新、一括処理状況項目の表を更新

・「3.1.複数のメールリンク(会員カード登録)取引を一括して実行する – 一括処理」 表示変更に伴いキャプチャを更新、一括処理状況項目の表を更新

**2022** 年 **6** 月 **21** 日 **– 1.04** 版

・一部の画面イメージを新デザインのものに差し替え

# <span id="page-4-0"></span>**1.** はじめに

本書は、ショップ管理画面のメールリンク一括処理操作について記載しております。

本サービスの概要や用語等につきましては別紙の「導入ガイド」もしくは「サービス仕様書」を参照くださいますよう お願いします。

また、機能によってはファイルを使用する部分もございますので、別紙の「CSV ファイルフォーマット仕様」と合わせて 参照くださいますようお願いします。

また、本書では、以下のような表記を使用します。

『』: 処理状態または処理区分

【】: ボタン名またはリンク名

#### <span id="page-4-1"></span>**1.1.** 画面上のアイコンについて

以下に示す画面上のアイコンは、共通の動作を示します。

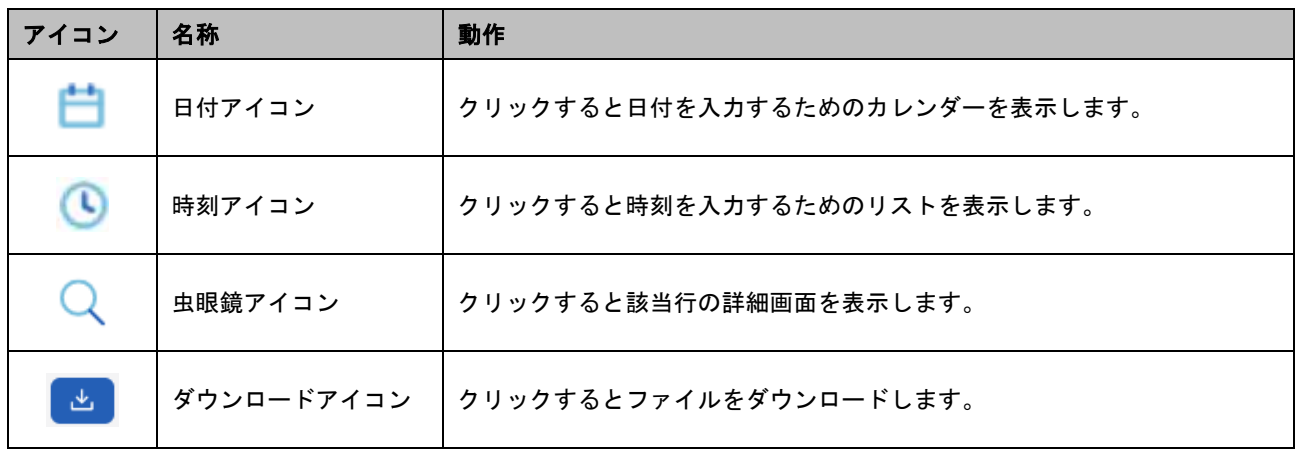

#### <span id="page-4-2"></span>**1.2.** 画面イメージについて

マニュアル上に掲載されている画面イメージは、実際のものと異なる場合がありますが、予めご了承ください。 本書に記載の当サービス管理画面のスクリーンショットは、旧デザインの場合がございます。 デザインが異なっても操作手順は同じです。ご了承ください。

# <span id="page-5-0"></span>**2.** メールリンク決済に関する操作を行う

本章では、管理画面を使用したメールリンクの一括処理画面の操作方法を記載しています。

#### <span id="page-5-1"></span>**2.1.** 複数のメールリンク取引を一括して実行する – 一括処理

CSV ファイルを使用して、複数の照会を一括して実行します。

作成するCSVファイルのフォーマットにつきましては別紙の「CSVファイルフォーマット仕様 – メールリンク一括処理」 を参照してください。

なお、一括処理を行う際は、事前にメールリンクおよびリンクタイプの設定を行ってください。

一括処理を実施する手順は以下の通りです。

#### 1. 一括処理画面を表示する

ショップ管理画面のサイドメニューから

【その他】>【メールリンク】を選択(①)、【一括処理】タブを押下(②)、一括処理画面を表示します。

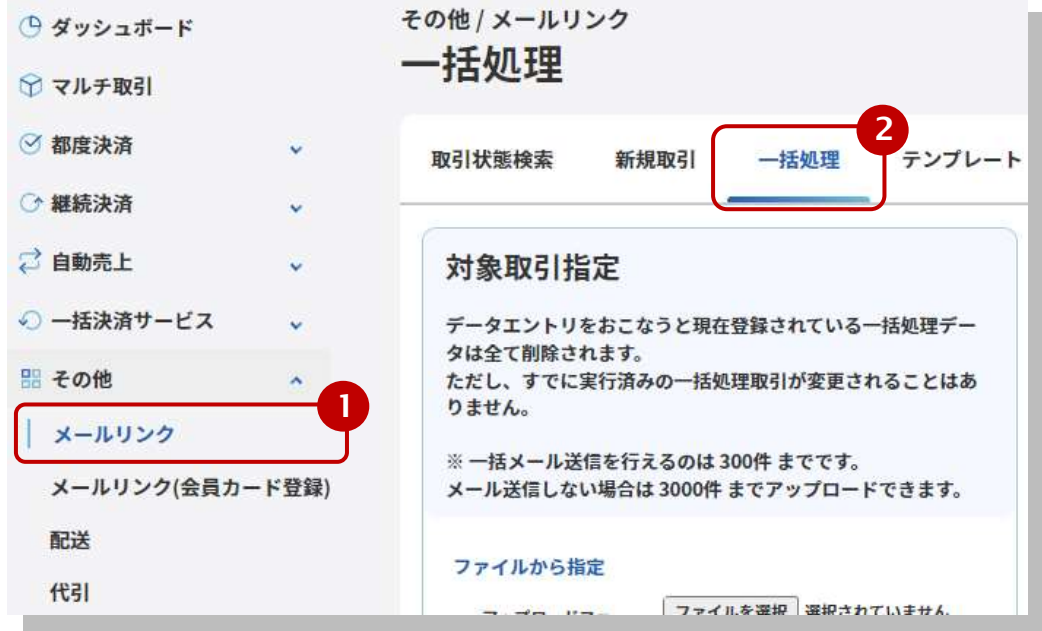

#### **2.** ファイルをアップロードして、一括処理データを登録する

画面上の【ファイルを選択】ボタンを押下しアップロードするファイルを選択します(①) 次に【アップロード】ボタンを押下して、一括処理データをアップロードします(②)

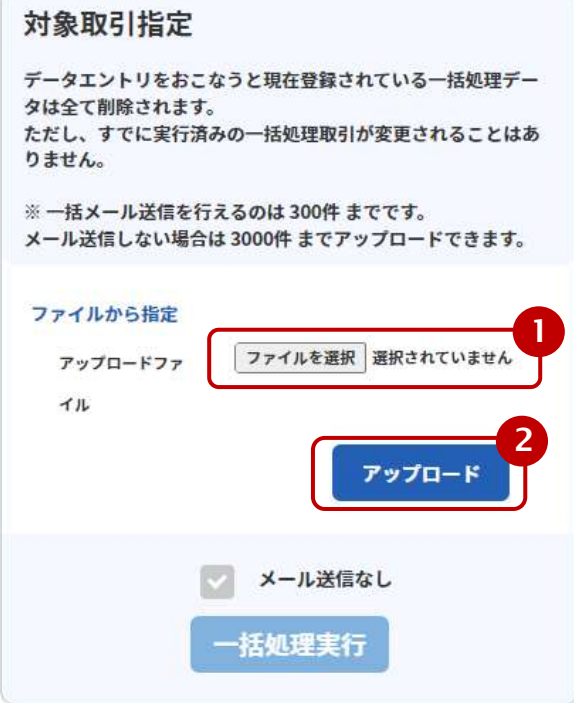

アップロードが完了すると、処理ステータスが「アップロード済み」になり、アップロードしたデータのフォーマット チェック結果と明細一覧が表示されます。

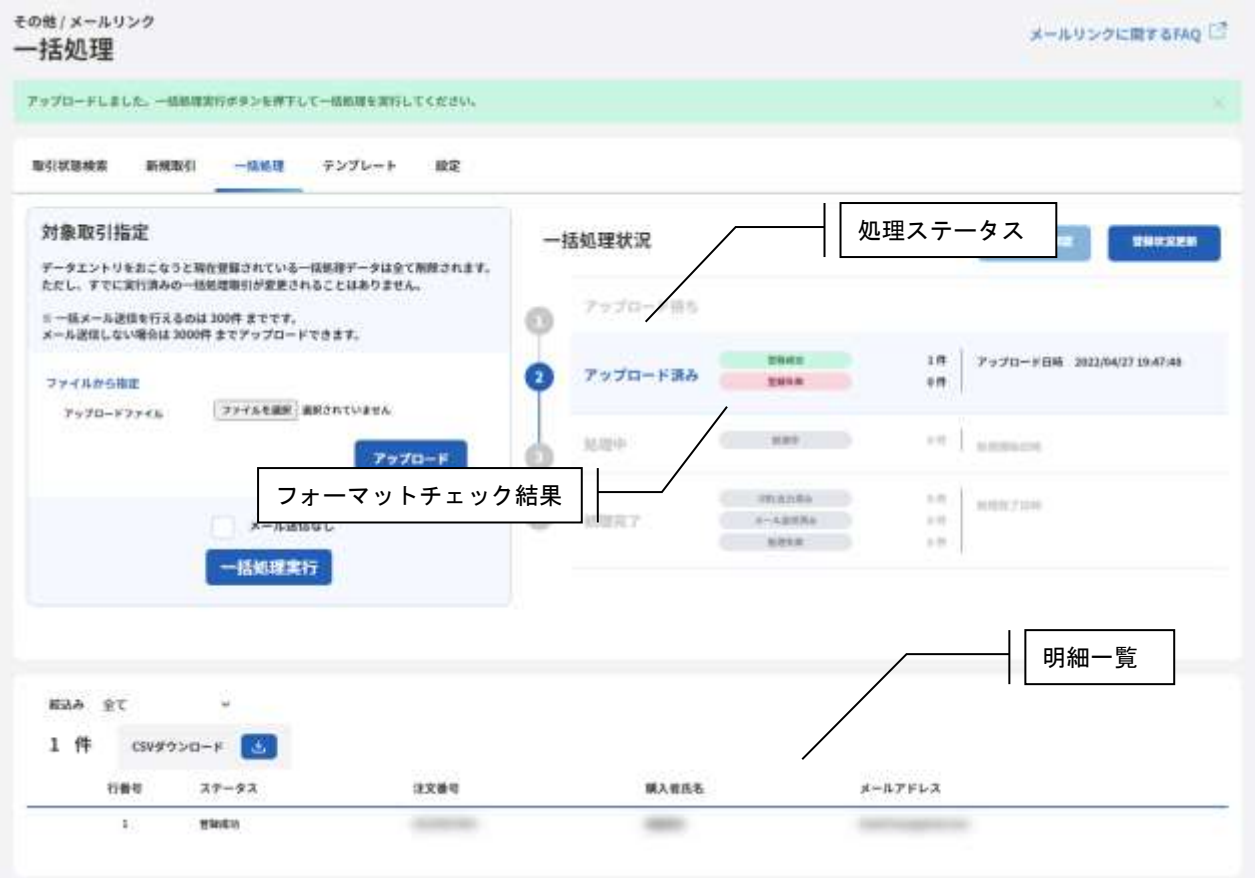

GMO INTERNET GROUP Copyright (C) GMO Payment Gateway, Inc. All Rights Reserved.

#### 一括処理状況項目

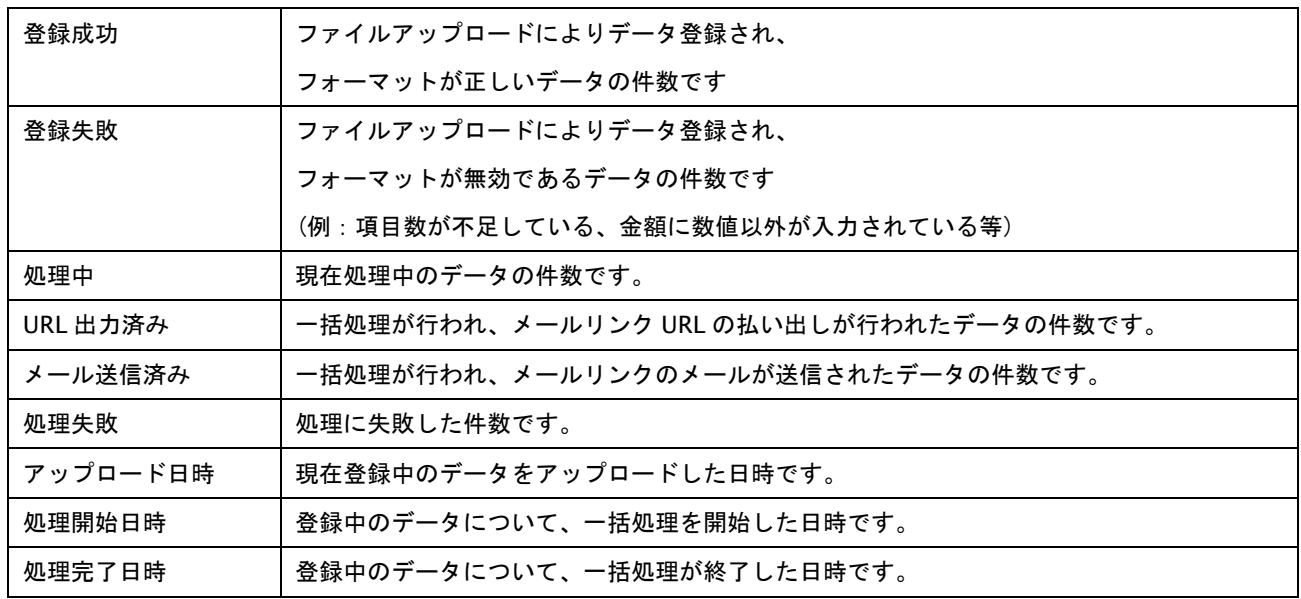

#### **3.** 登録したデータの一括処理を実行する

アップロードが完了しましたら【一括処理実行】(①)を押下して、登録したデータでの一括処理を開始します。

【メール送信なし】(②)がチェックされていた場合、メール送信はせず URL の払い出しのみを行います。

※払い出された URL は後述の CSV ダウンロードにて取得できます。

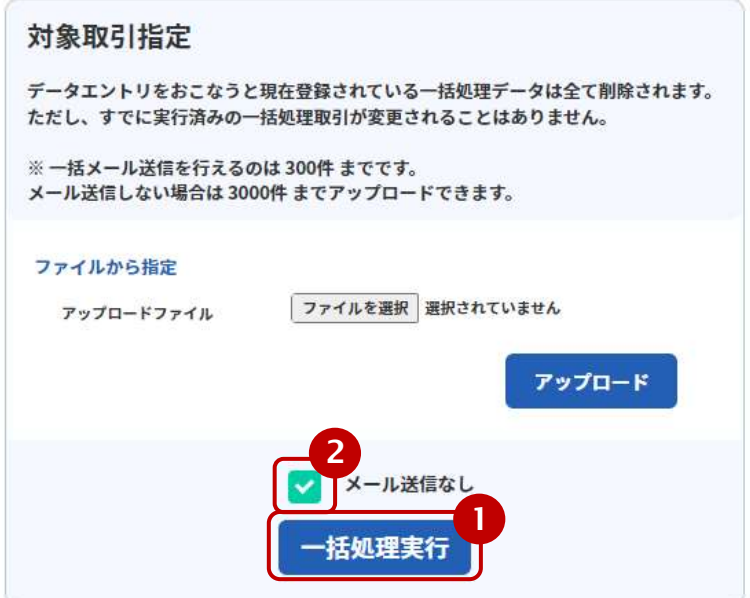

処理が開始されると、ステータスが「処理中」になります。(①)

※自動ではステータスが変更されませんので【登録状況更新】(②)を押下して処理状況を確認してください。 処理は順次実行されて結果が一括処理状況欄およびデータ一覧に反映されます。

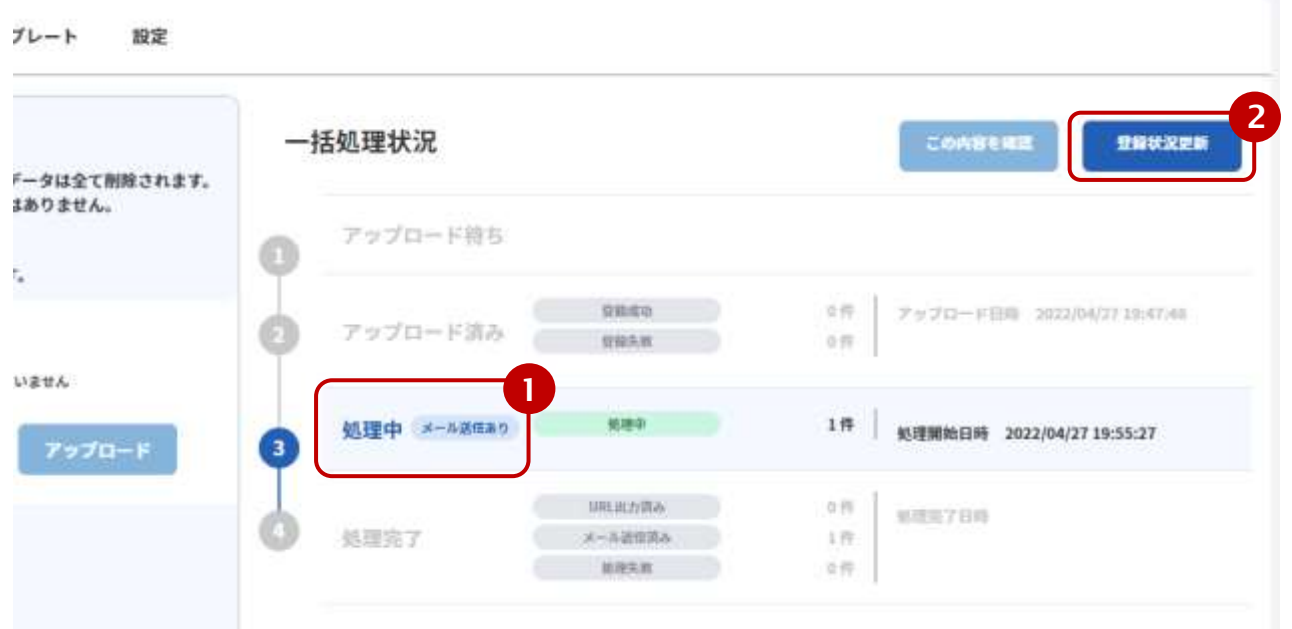

全ての照会が完了すると、ステータスが「処理完了」になります。(①)

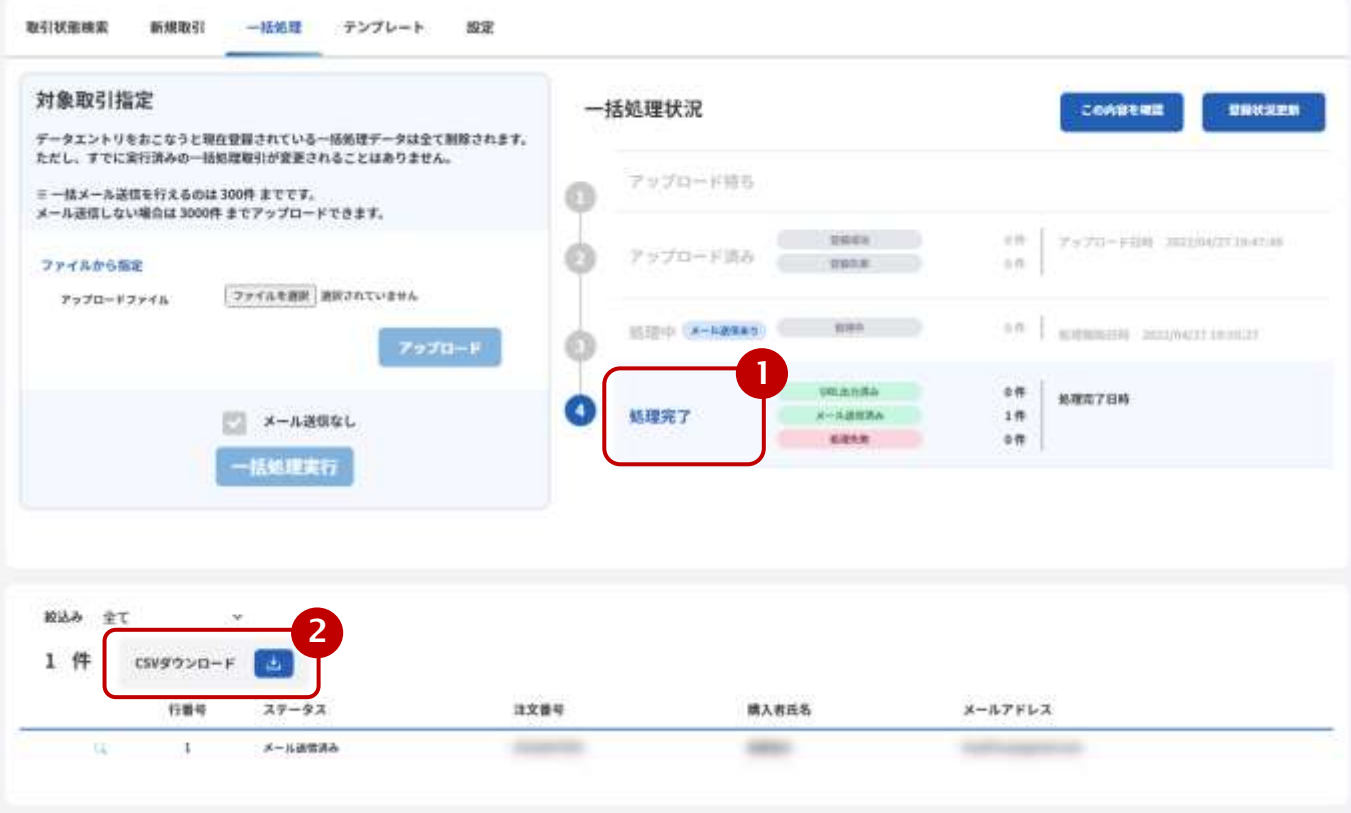

【CSV ダウンロード】(②)を押下すると、一括処理の結果をダウンロードすることができます。

#### **4.** 新たに一括処理を行う

「処理完了」状態から新たに一括処理を行う場合は、【この内容を確認】(①)を押下します。 本ボタンを押下することにより、処理状態が「アップロード待ち」に変更され、ファイルのアップロードが行えるよう になります。

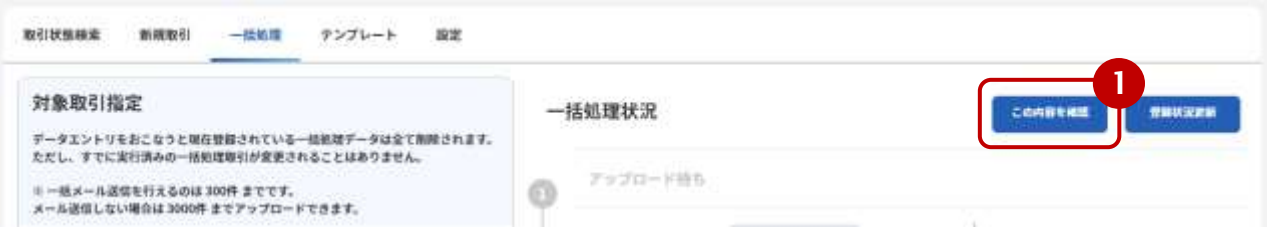

注意)新たに一括処理を行うと、前回の処理結果が失われてしまいます。 本操作を行う前に、CSV ダウンロードを行い処理結果を保存してください。

#### <span id="page-10-0"></span>**2.2.** 取引を検索/編集する

一括処理した取引は、通常の取引と同様に【取引状態検索】画面から検索することが可能です。 また、【取引詳細】画面から取引内容の編集が可能です。 取引の検索/編集方法は、管理画面マニュアルを参照してください。

#### <span id="page-10-1"></span>**2.3.** メールリンクの設定 – 設定

メールリンクの一括処理に関する設定をします。

#### 1. 設定画面を表示する

サイドメニューから【メールリンク】を選択し(①)、【設定】タブを押下し(②)、設定画面を表示します。

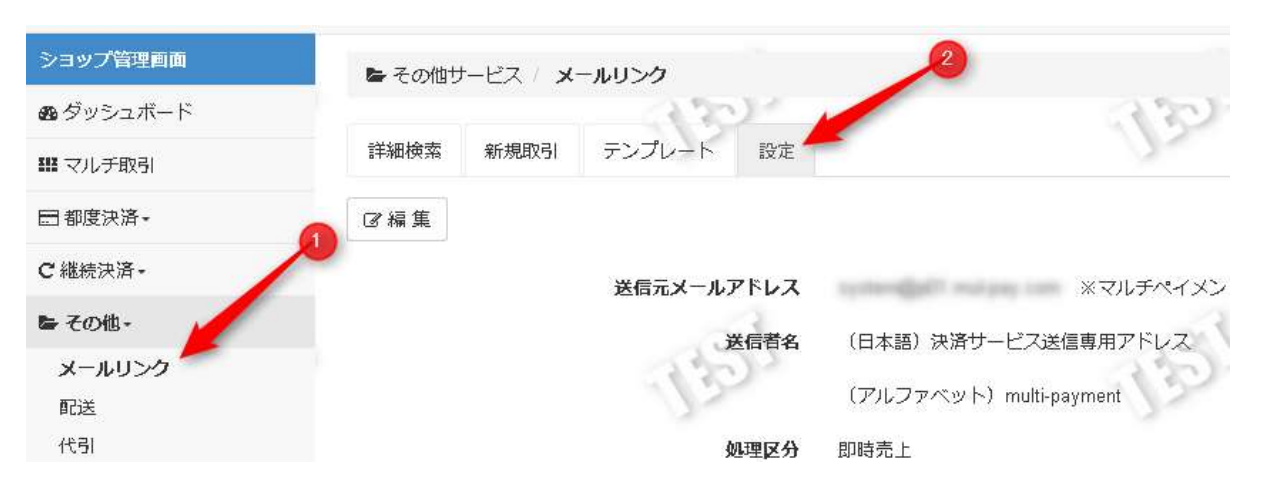

【編集】ボタンを押下することにより、設定値を変更できます。

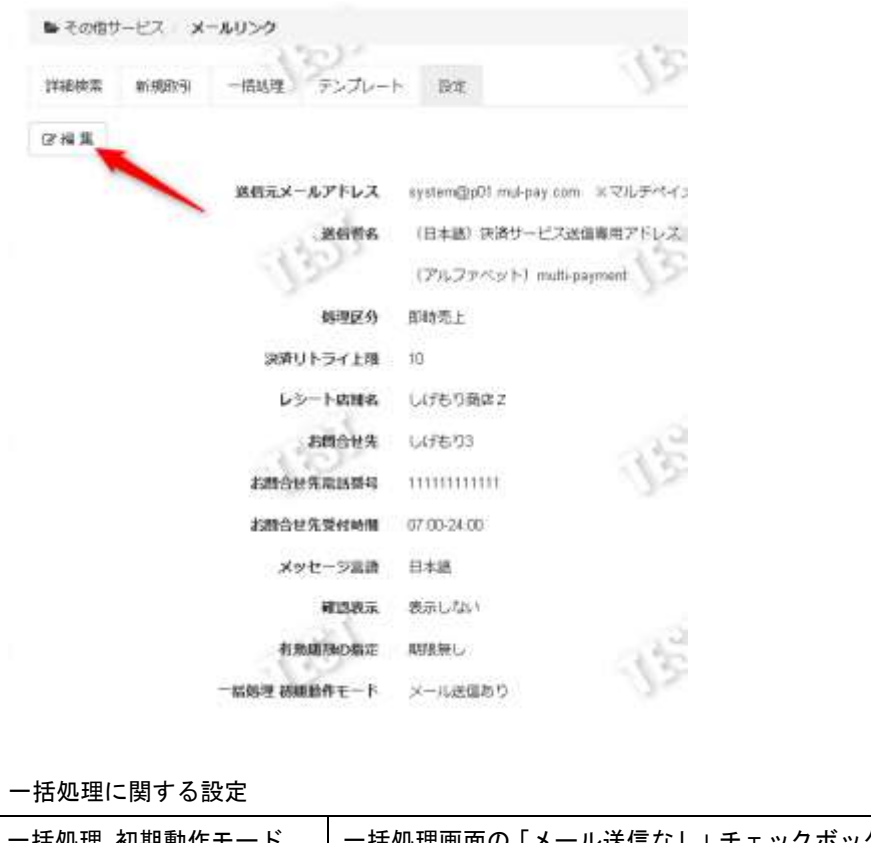

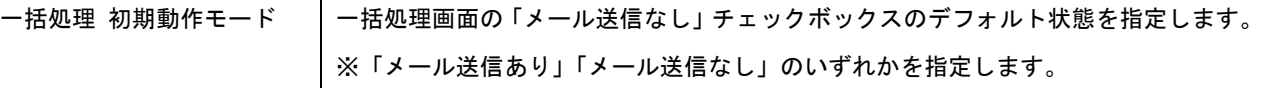

# <span id="page-11-0"></span>**3.** メールリンク**(**会員カード登録**)**に関する操作を行う

本章では、管理画面を使用したメールリンク(会員カード登録)の一括処理画面の操作方法を記載しています。

#### <span id="page-11-1"></span>**3.1.** 複数のメールリンク(会員カード登録)取引を一括して実行する – 一括処理

CSV ファイルを使用して、複数の照会を一括して実行します。

作成する CSV ファイルのフォーマットにつきましては別紙の「CSV ファイルフォーマット仕様 – メールリンク(会員カ

ード登録)一括処理」を参照してください。

なお、一括処理を行う際は、事前にメールリンクおよびリンクタイプの設定を行ってください。

一括処理を実施する手順は以下の通りです。

#### 1. 一括処理画面を表示する

サイドメニューから【その他】>【メールリンク(会員カード登録)】を選択(①)、【一括処理】タブを押下(②)、一括 処理画面を表示します。

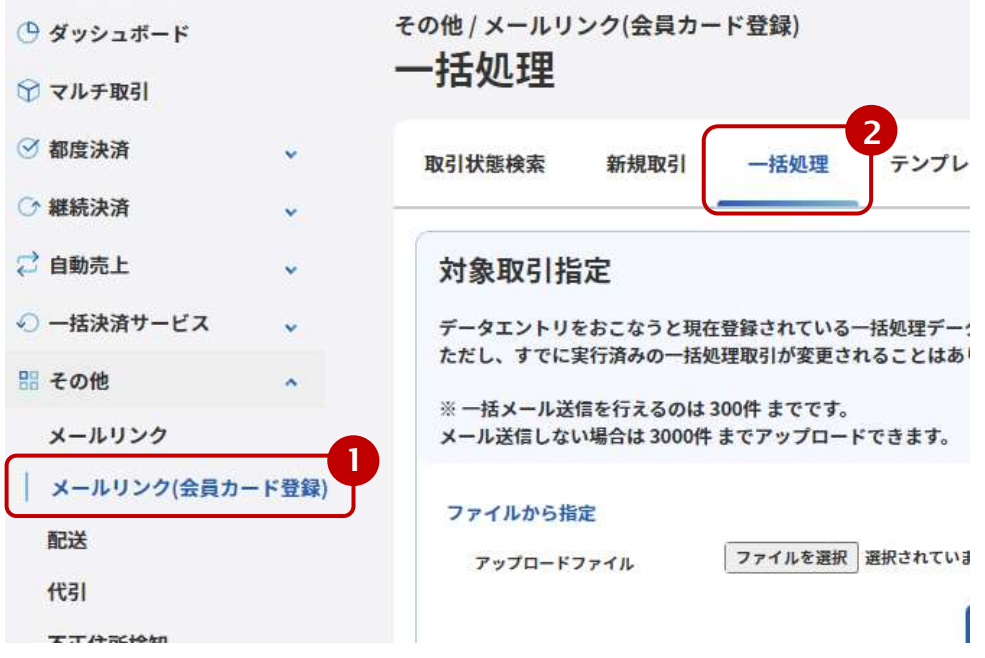

#### **2.** ファイルをアップロードして、一括処理データを登録する

画面上の【ファイルを選択】ボタンを押下しアップロードするファイルを選択します(①) 次に【アップロード】ボタンを押下して、一括処理データをアップロードします(②)

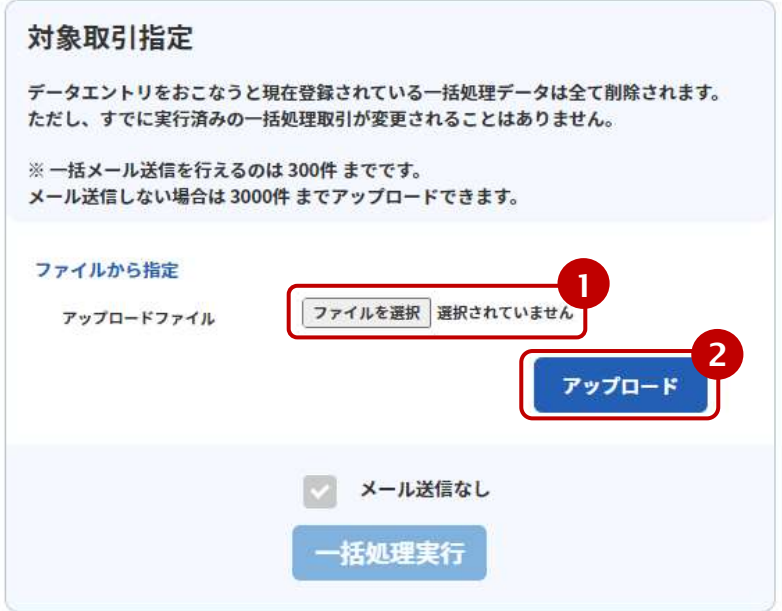

アップロードが完了すると、処理ステータスが「アップロード済み」になり、アップロードしたデータのフォーマット チェック結果と明細一覧が表示されます。

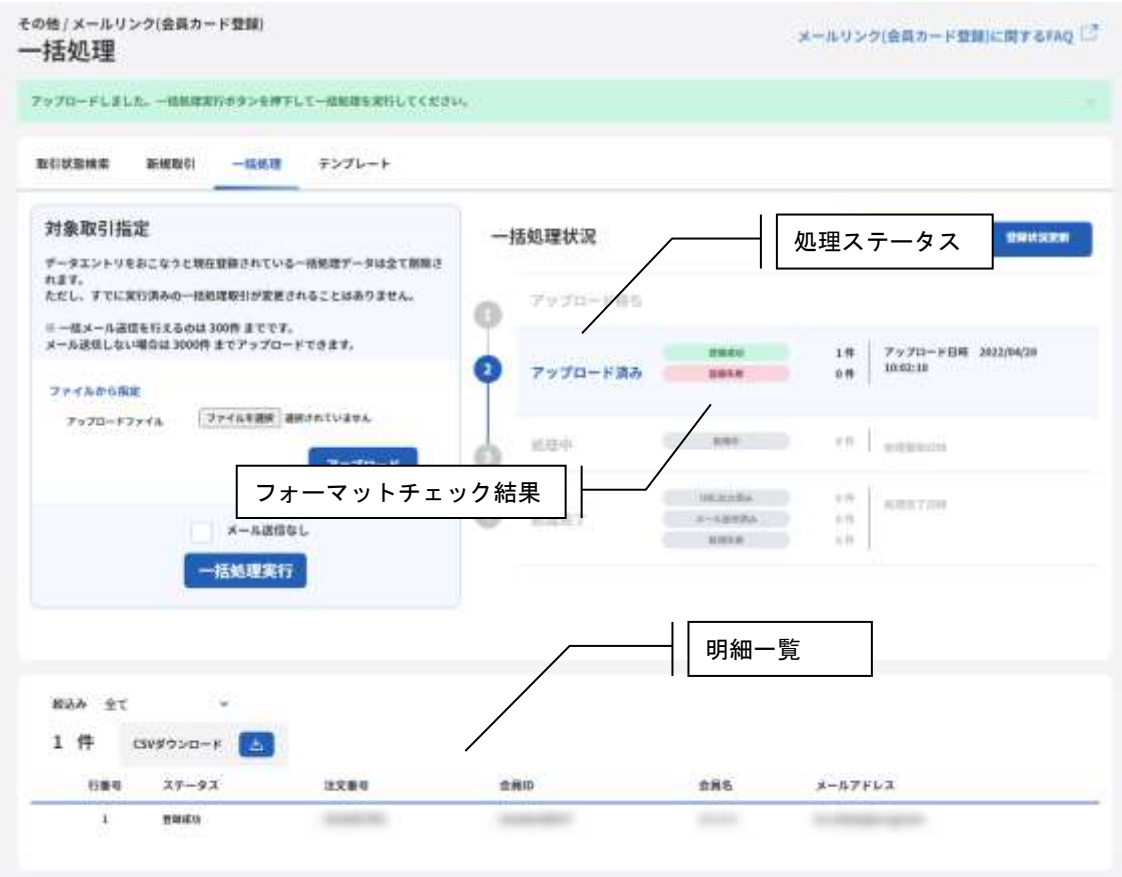

一括処理状況項目

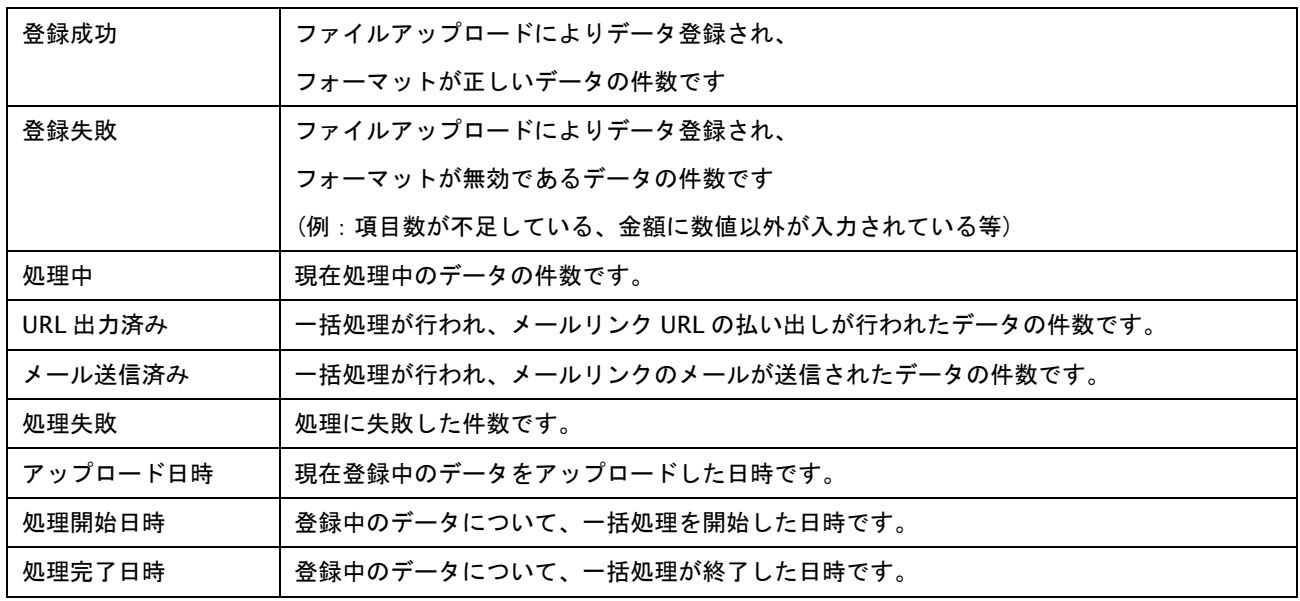

#### **3.** 登録したデータの一括処理を実行する

アップロードが完了しましたら【一括処理実行】(①)を押下して、登録したデータでの一括処理を開始します。

【メール送信なし】(②)がチェックされていた場合、メール送信はせず URL の払い出しのみを行います。

※払い出された URL は後述の CSV ダウンロードにて取得できます。

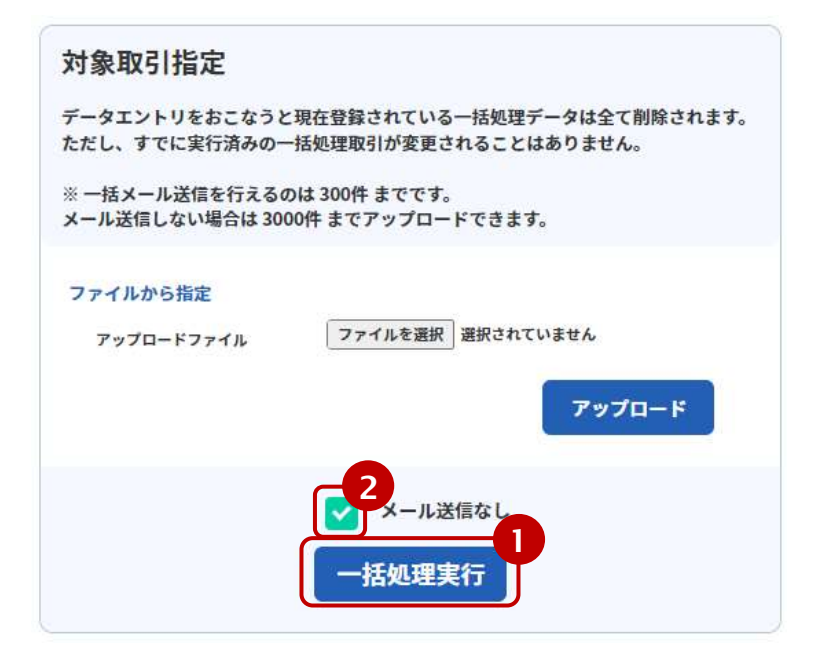

処理が開始されると、ステータスが「処理中」になります。(①)

※自動ではステータスが変更されませんので【登録状況更新】(②)を押下して処理状況を確認してください。 処理は順次実行されて結果が一括処理状況欄およびデータ一覧に反映されます。

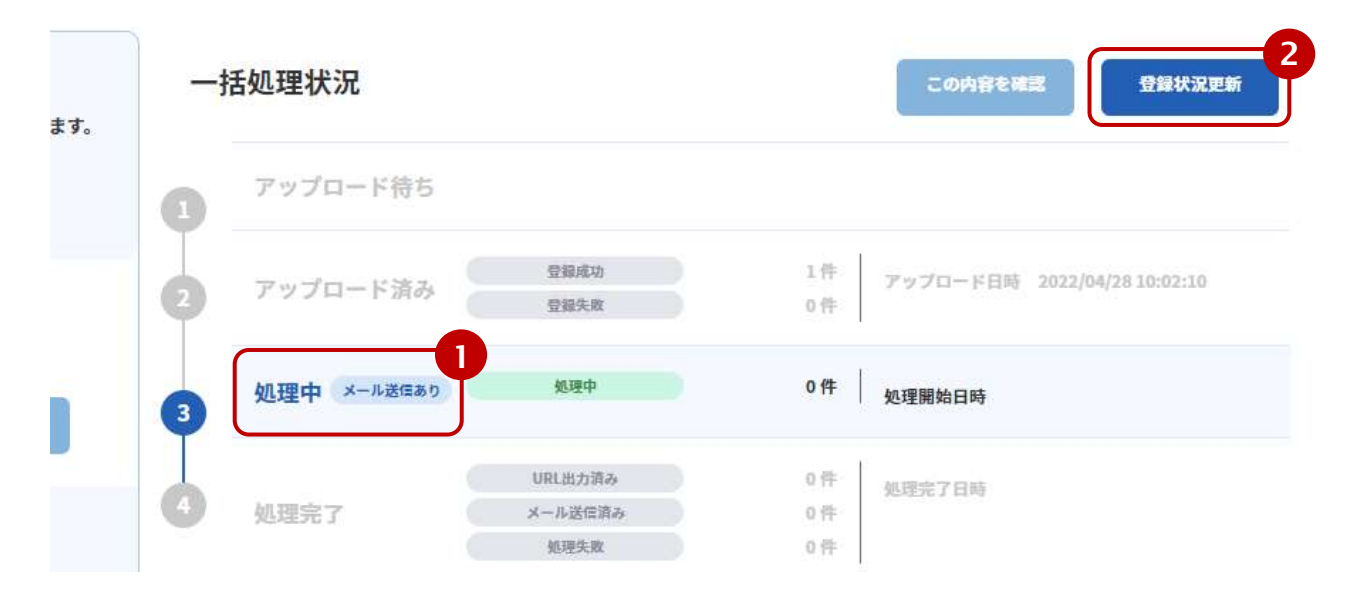

全ての照会が完了すると、ステータスが「処理完了」になります。(①)

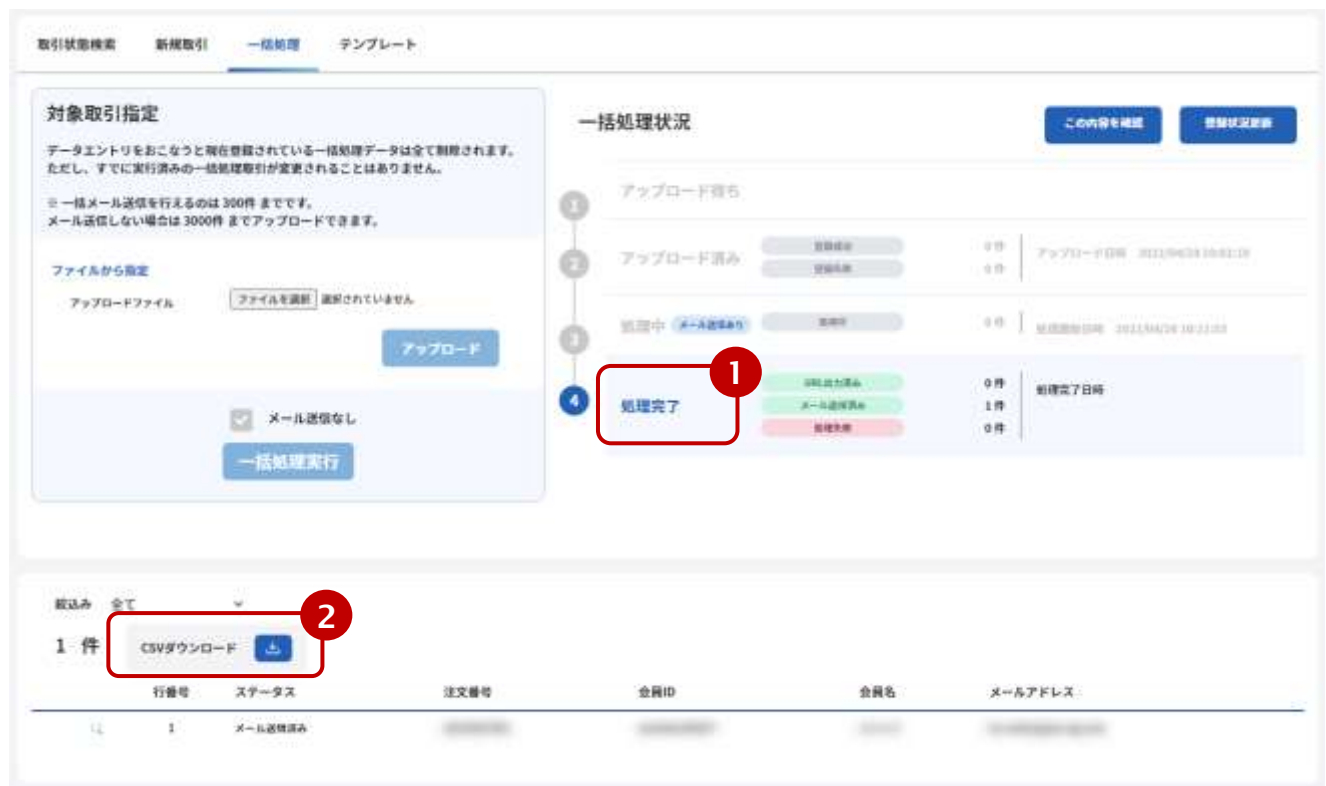

【CSV ダウンロード】(②)を押下すると、一括処理の結果をダウンロードすることができます。

#### **4.** 新たに一括処理を行う

「処理完了」状態から新たに一括処理を行う場合は、【この内容を確認】(①)を押下します。

本ボタンを押下することにより、処理状態が「アップロード待ち」に変更され、ファイルのアップロードが行えるよう になります。

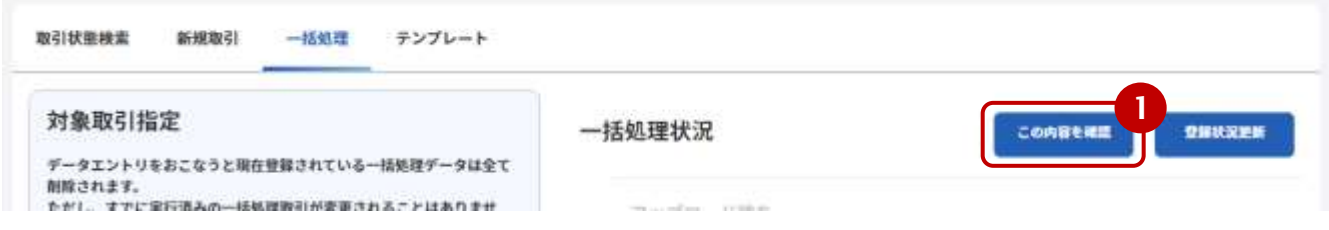

注意)新たに一括処理を行うと、前回の処理結果が失われてしまいます。 本操作を行う前に、CSV ダウンロードを行い処理結果を保存してください。

#### <span id="page-16-0"></span>**3.2.** 取引を検索する

一括処理した取引は、通常の取引と同様に【取引状態検索】画面から検索することが可能です。 取引の検索方法は、管理画面マニュアルを参照してください。

## <span id="page-16-1"></span>**3.3.** メールリンク**(**会員カード登録**)**の設定

メールリンク(会員カード登録)の一括処理は、メールリンク決済の設定が適用されます。 設定方法は「2.3.[メールリンクの設定](#page-10-1) – [設定」](#page-10-1)を参照してください。